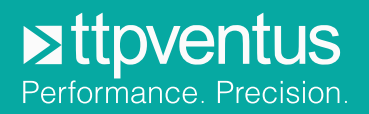

# Technical Note TN003: Serial Communications Guide

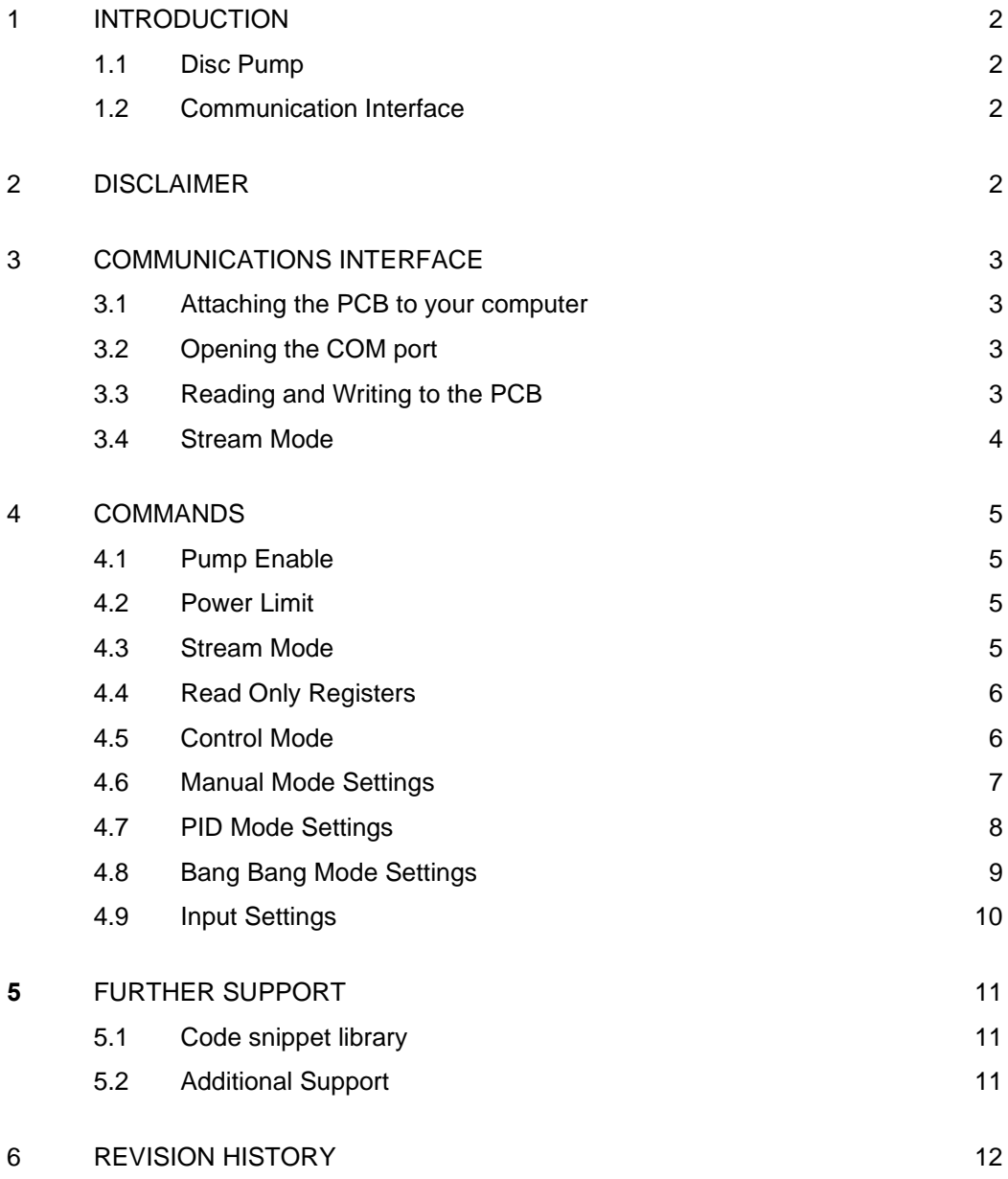

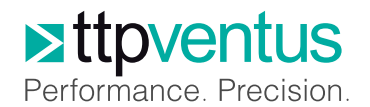

# <span id="page-1-0"></span>**1 INTRODUCTION**

#### <span id="page-1-1"></span>**1.1 Disc Pump**

Disc Pump is a silent, high-performance piezoelectric micropump.

Owing to its operating mechanism, Disc Pump can be controlled with unmatched precision, yet at the same time respond to full-scale set point changes in a matter of a few milliseconds. The compact form factor means it can be tightly integrated into products, increasing portability.

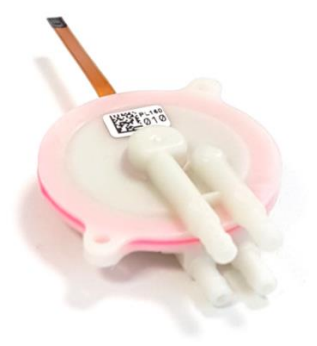

*Figure 1. A Disc Pump*

## <span id="page-1-2"></span>**1.2 Communication Interface**

This Application Note provides details of the commands recognized by the Disc Pump Evaluation Kit Drive PCB via a serial-over-USB connection. For more general operating instructions for the Evaluation Kit, please refer to its user manual.

The information in this Application Note is believed to be accurate and complete, however TTP Ventus does not accept any liability whatsoever for any consequential damage or losses arising from any errors, inaccuracies, or omissions.

#### <span id="page-1-3"></span>**2 DISCLAIMER**

This Application Note is provided "as is" and without any warranty of any kind, and its use is at your own risk. TTP Ventus does not warrant the performance or results that you may obtain by using this Application Note. TTP Ventus makes no warranties regarding this Application Note, express or implied, including as to non-infringement, merchantability, or fitness for any particular purpose. To the maximum extent permitted by law TTP Ventus disclaims liability for any loss or damage resulting from use of this Application Note, whether arising under contract, tort (including negligence), strict liability, or otherwise, and whether direct, consequential, indirect, or otherwise, even if TTP Ventus has been advised of the possibility of such damages, or for any claim from any third party.

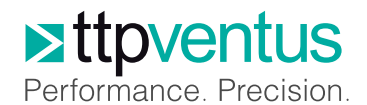

# <span id="page-2-0"></span>**3 COMMUNICATIONS INTERFACE**

The Disc Pump evaluation PCB implements a serial-over-USB interface, accessible via a USB mini-B receptacle.

## <span id="page-2-1"></span>**3.1 Attaching the PCB to your computer**

The PCB is attached to your computer via a USB A to USB mini B lead. A suitable lead is supplied with our evaluation system. Please note that similar leads supplied (e.g. with bicycle lights) for battery charging tend not to have the data lines connected and are therefore not suitable.

Connecting the PCB to your computer should result in a COM port being installed by the operating system software. If this does not happen automatically, please download and install the appropriate device driver from the FTDI website:

https://www.ftdichip.com/FTDrivers.htm

Once the COM port is installed, make a note of the port number. In Windows this can be identified by looking in the "Ports" section of the "Device Manager" window. With the Ports section open, unplug the USB cable connecting your computer to the PCB and note which COM port disappears. Reconnect the USB cable once the port is identified.

## <span id="page-2-2"></span>**3.2 Opening the COM port**

The PCB's COM port runs at a baud rate of 115,200, 8 bits, no parity, and one stop bit.

Please refer to the documentation supplied with your chosen software development environment for details of how to open a serial port.

#### <span id="page-2-3"></span>**3.3 Reading and Writing to the PCB**

The operation of the PCB is controlled by a number of registers, which are either "read" or "read/write".

To write to a PCB register, a command is written to the appropriate COM port (which must first be opened within your software). The command to write to a register takes the form:

#### #W<REGISTER\_NUMBER>,<VALUE>\n

Please refer to the documentation supplied with your chosen software development environment for details of how to write to a COM port. Please note that the new-line character '\n' must be appended to all commands.

The PCB responds to "write" commands by echoing the command back. This response should be read and checked by the controlling software to confirm that the command has been received correctly. If the command causes an error, or isn't received at all, the PCB doesn't respond.

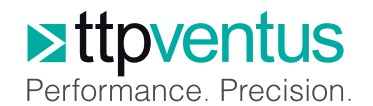

To read from a PCB register, a command is written to the appropriate COM port (which must first be opened within your software), and the response is then read from the COM port. The command to read from a register takes the form:

#R<REGISTER\_NUMBER>\n

The PCB responds to "read" commands by echoing the command back, followed by a comma and the value held in the register. The board is ready to receive another command after a response is received. If no response is received after 100ms, the command should be considered lost and a repeat command issued as necessary. In any event, do not send another command to the PCB until either (i) a response has been received to the previous command, or (ii) 100ms has elapsed.

#### <span id="page-3-0"></span>**3.4 Stream Mode**

The PCB has a streaming mode, in which a comma separate list of useful variables is regularly sent (about 60Hz). This mode can be activated with register 2, described in section 3. Streamed variables take the form:

#S<PUMP\_ENABLED>,<VOLTAGE>,<CURRENT>,<FREQUENCY>,<ANA1>,<ANA2>,<ANA3>,<FLOW>, <CHK>\n

The <CHK> field contains a simple 1-byte checksum, used to validate the rest of the streamed message. The checksum is computed by taking the ascii value of each character in the line, before <CHK> appears, and adding them together. This sum is then limited to 0-255 by taking the modulo of the sum to 255:

SUM % 255 = expected checksum value

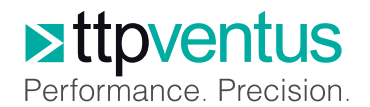

# <span id="page-4-0"></span>**4 COMMANDS**

## <span id="page-4-1"></span>**4.1 Pump Enable**

This register controls whether the pump is enabled or not and overrules all other register settings.

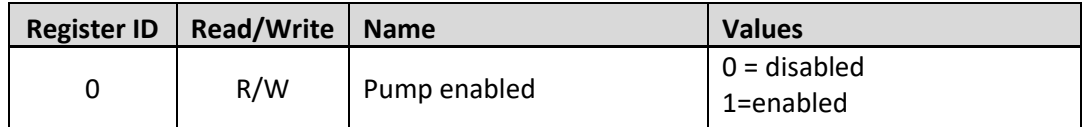

Example:

#W0,1\n Enables the pump

## <span id="page-4-2"></span>**4.2 Power Limit**

The maximum power to the pump, under any circumstance is limited with this register value, which overrules all of the control modes.

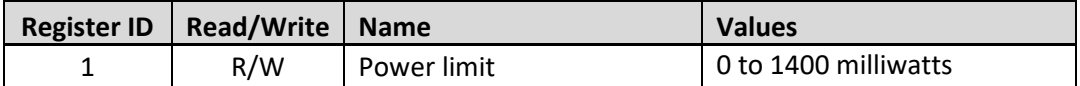

Example:

#W1,1000\n Limits the pump input power to 1000mW

#### <span id="page-4-3"></span>**4.3 Stream Mode**

Allows the streaming mode to be enabled.

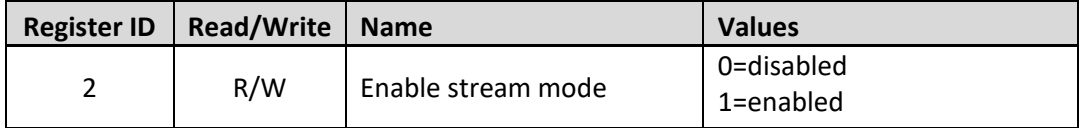

Example:

#W2,1\n Enables the streaming mode

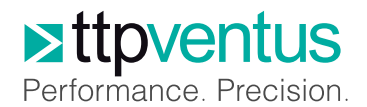

# <span id="page-5-0"></span>**4.4 Read Only Registers**

Several read only registers are provided, so that useful information about the PCBs current condition may be read.

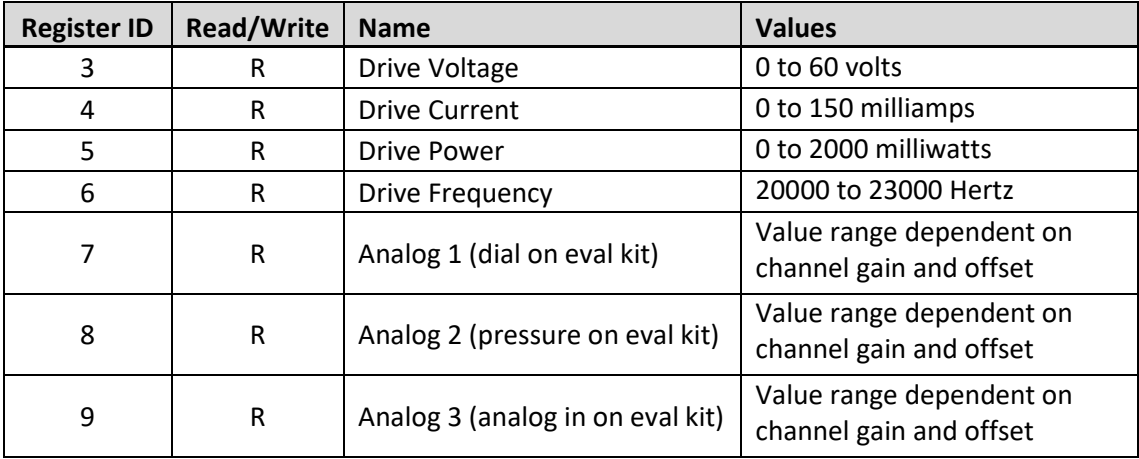

Example:

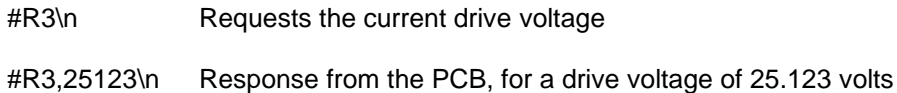

# <span id="page-5-1"></span>**4.5 Control Mode**

The PCB offers three control modes:

- Manual mode, where the drive power can be set directly.
- PID mode, where the output of a PID controller, sets the pumps driving voltage. Can be used for closed loop control of a parameter, such as pressure.
- Bang Bang mode.

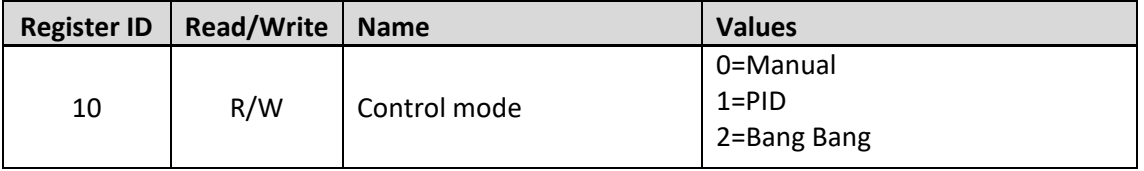

Example:

#W10,1\n Set the PCB to use the PID control mode

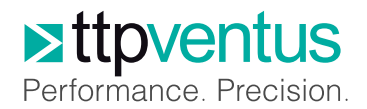

## <span id="page-6-0"></span>**4.6 Manual Mode Settings**

One of four system inputs can be used to set the target drive power for the pump, in milliwatts.

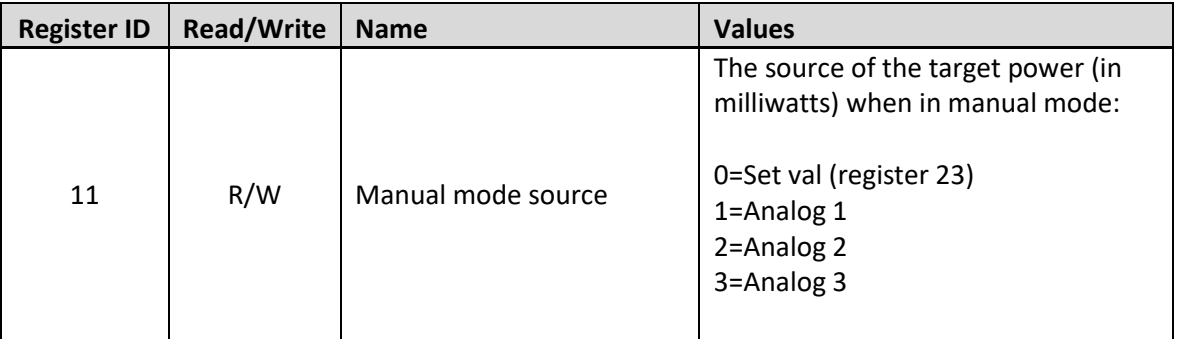

# Examples:

#W11,2\n Use the Analog 2 value (after gain and offset) as the target power

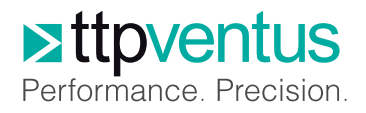

# <span id="page-7-0"></span>**4.7 PID Mode Settings**

Several registers are available to flexibly configure the PCBs internal PID controller.

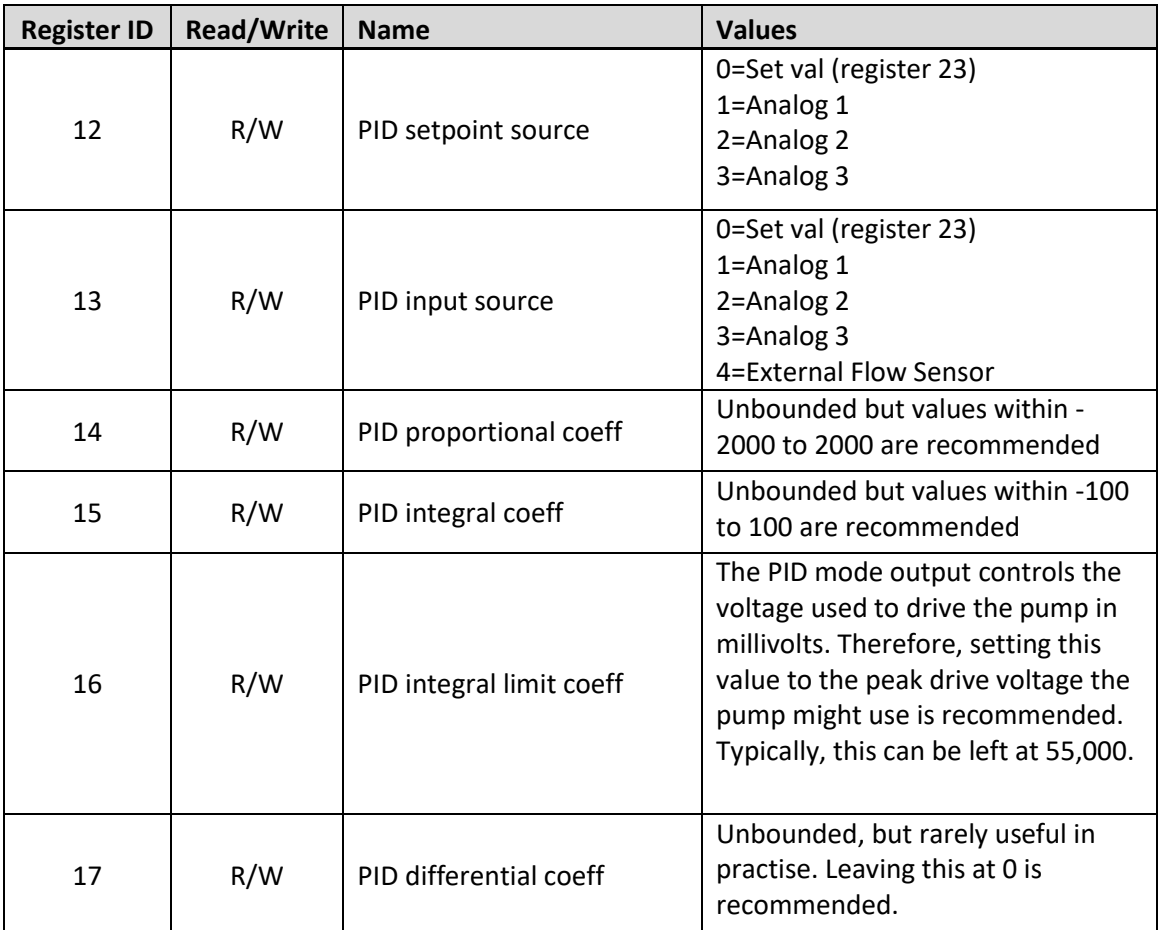

Example:

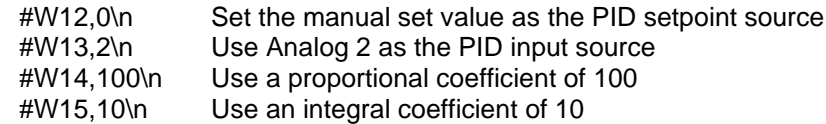

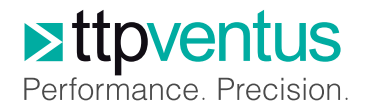

# <span id="page-8-0"></span>**4.8 Bang Bang Mode Settings**

Several registers are available to configure the PCBs internal bang bang controller.

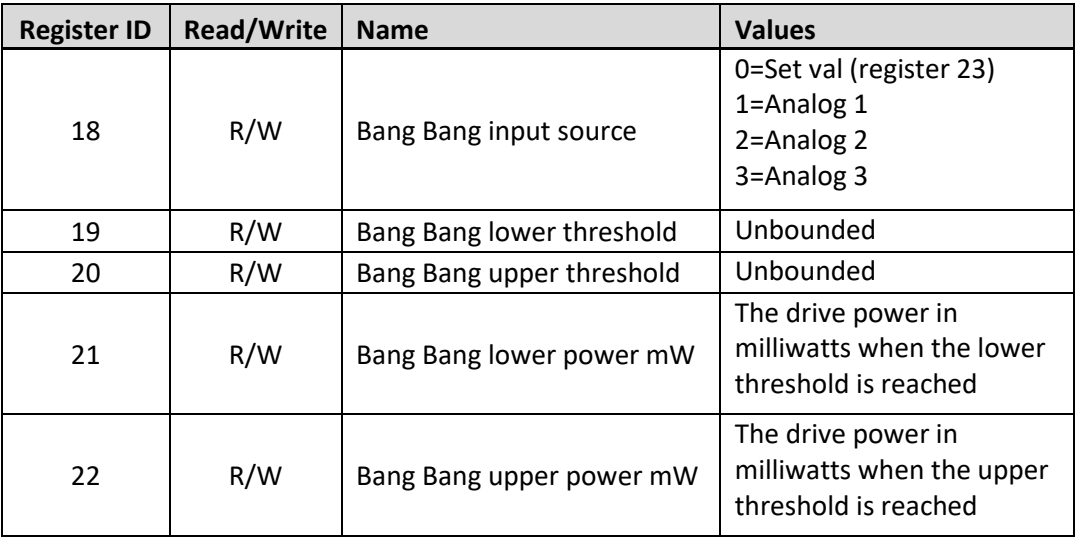

## Example:

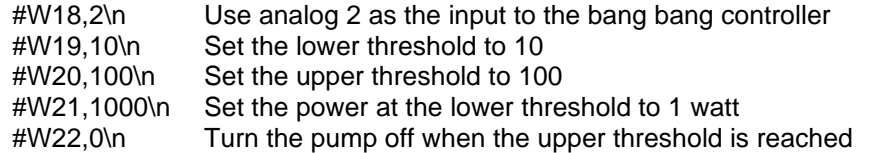

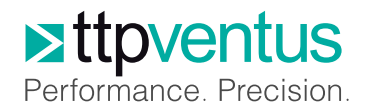

# <span id="page-9-0"></span>**4.9 Input Settings**

Several registers are available to configure the system inputs. Each input can be routed to a control mode, through the registers for that mode.

The three analog inputs provide a raw value between 0 and 1. A gain and offset is applied to each analog input, before the value is routed to the areas where it is used. For example, a gain of 500, and offset of 250, could be applied to analog 3, and then analog 3 used as the input to the manual mode. This would allow the analog 3 input to control the drive power between 250mW and 750mW.

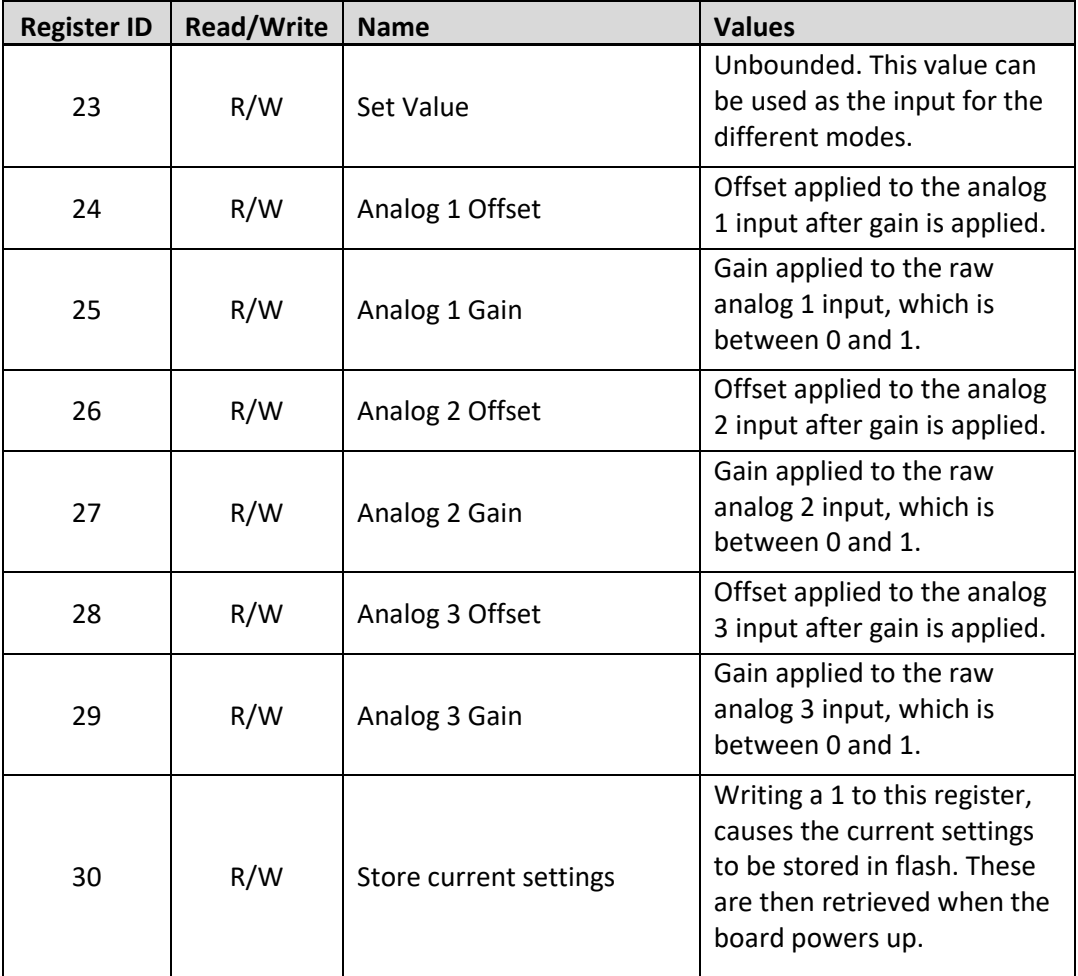

Example:

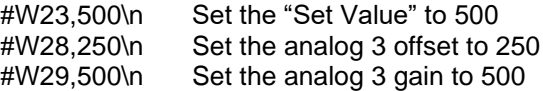

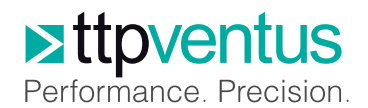

# <span id="page-10-0"></span>**5 FURTHER SUPPORT**

## <span id="page-10-1"></span>**5.1 Code snippet library**

The TTP Ventus code snippet library, hosted on GitHub [\(https://github.com/TTP-Ventus/\)](https://github.com/TTP-Ventus/), provides serial communication and control examples in Python for common functions, including turning the pump on and off, setting drive power, closed loop control of pressure and reading back and plotting data. The code snippet library implements the aspects of the communication protocol set out in this Application Note and is intended to support customers after their initial evaluation of our pump technology, as they move on to developing prototypes and products.

#### <span id="page-10-2"></span>**5.2 Additional Support**

The support section of TTP Ventus website [\(https://www.ttpventus.com/support\)](https://www.ttpventus.com/support) provides advice on:

- **Getting Started**
- **Applications**
- Development Process
- Downloads (including datasheets, application notes, case studies and 3D models)
- Frequently Asked Questions

TTP Ventus is happy to discuss next steps beyond prototyping, including system design. If you would like to discuss this with us, or for any other additional support, please contact us at [support@ttpventus.com.](mailto:support@ttpventus.com)

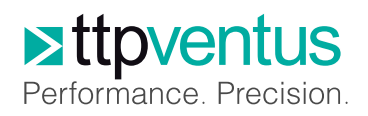

# <span id="page-11-0"></span>**6 REVISION HISTORY**

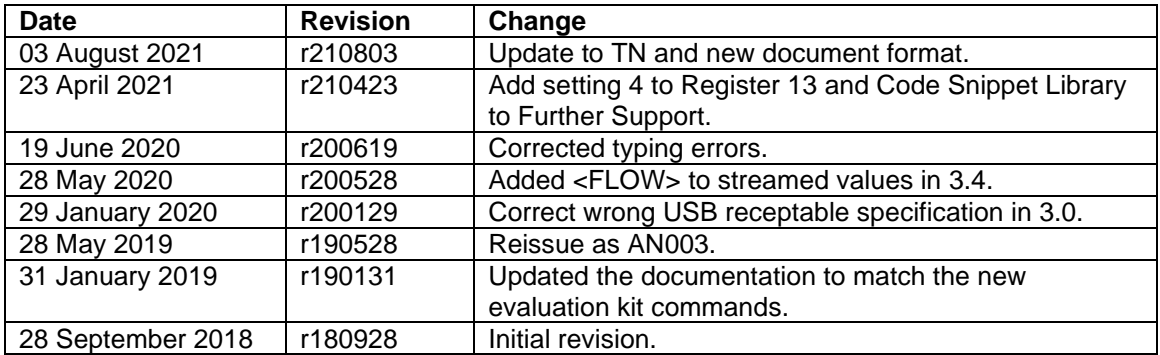